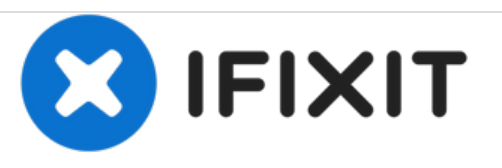

# **Remplacement du disque dur du MacBook Pro 15" Core 2 Duo modèle A1211**

Rédigé par: iRobot

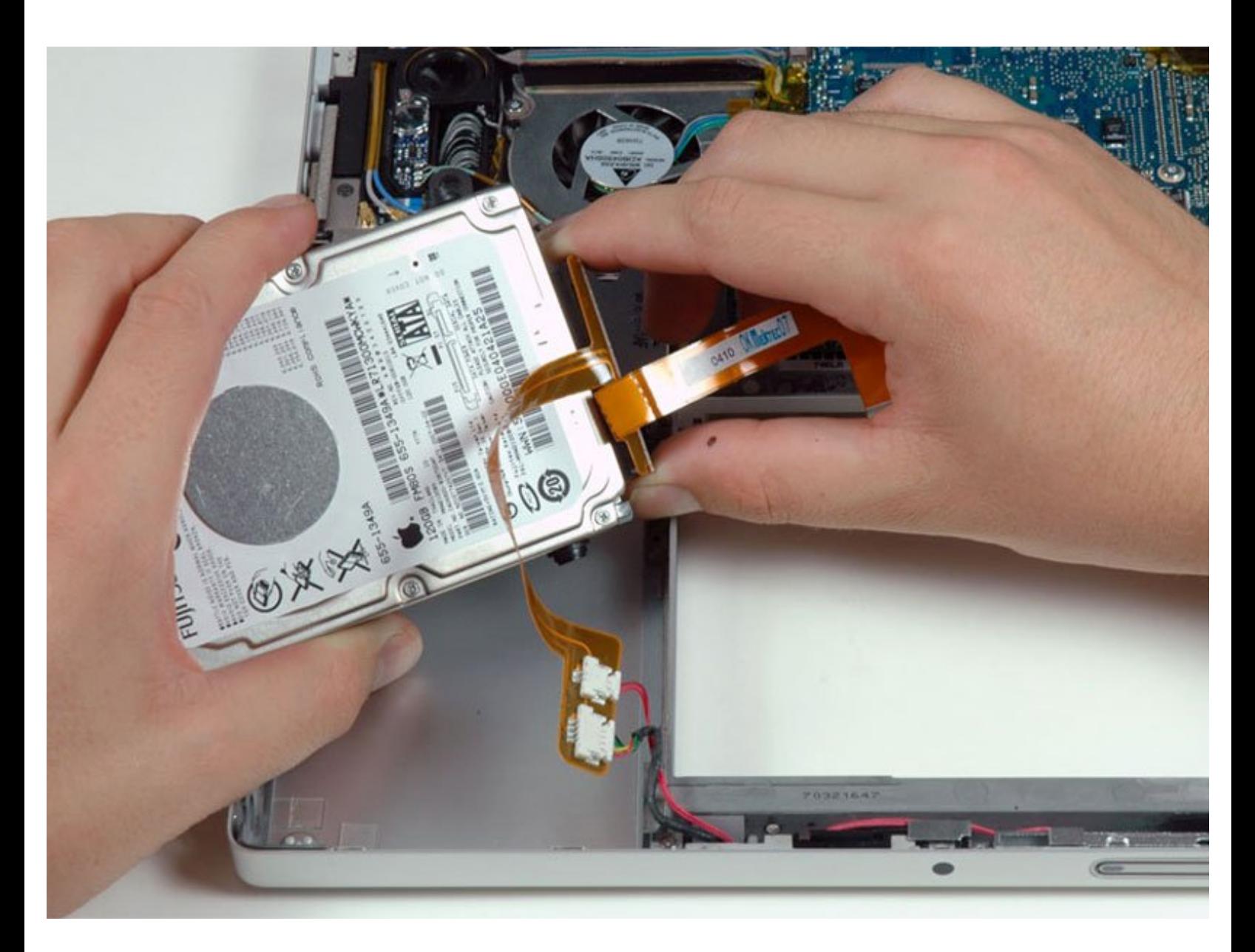

Ce document a  $\text{\AA}$ ©t $\text{\AA}$ © cr $\text{\AA}$ © $\text{\AA}$ © le 2020-11-14 06:05:08 AM (MST).

# **INTRODUCTION**

Vous pouvez installer des disques durs de jusqu'à 9,5 mm d'épaisseur.

#### **OUTILS:** Phillips #00 [Screwdriver](file:///Boutique/Tools/Phillips-00-Screwdriver/IF145-006) (1) [Spudger](file:///Boutique/Tools/Spudger/IF145-002) (1) T6 Torx [Screwdriver](file:///Boutique/Tools/T6-Torx-Screwdriver/IF145-004) (1) **PIÈCES:** MacBook and MacBook Pro [\(Non-Retina\)](file:///Boutique/Mac/MacBook-and-MacBook-Pro-Non-Retina-SSD-Upgrade-Bundle/IF186-108) SSD Upgrade Bundle (1) 250 GB [SSD](file:///Boutique/Mac/250-GB-SSD/IF107-143) (1) 500 GB [SSD](file:///Boutique/Mac/500-GB-SSD/IF107-142) (1) • 1 TB [SSD](file:///Boutique/Mac/1-TB-SSD/IF107-132) (1) 500 GB SSD [Hybrid](file:///Boutique/Mac/500-GB-SSD-Hybrid-2-5-Inch-Hard-Drive/IF107-098) 2.5" Hard Drive (1) 1 TB 5400 RPM 2.5" Hard [Drive](file:///Boutique/Mac/1-TB-5400-RPM-2-5-Inch-Hard-Drive/IF107-106) (1) 500 GB 5400 RPM 2.5" Hard [Drive](file:///Boutique/Mac/500-GB-5400-RPM-2-5-Inch-Hard-Drive/IF107-060) (1) 320 GB 5400 RPM 2.5" Hard [Drive](https://www.amazon.com/s/ref=nb_sb_noss?url=search-alias%253Daps&field-keywords=320+GB+5400+RPM+2.5%2522+Hard+Drive) (1) 750 GB 7200 RPM [Seagate](http://www.amazon.com/Seagate-Momentus-Internal-Notebook-ST9750420AS/dp/B004MME0N0/ref=sr_1_1?ie=UTF8&qid=1397154313&sr=8-1&keywords=750+GB+7200+RPM+Seagate+SATA+Hard+Drive) SATA Hard Drive (New) (1) [MacBook](https://www.ebay.com/sch/i.html?_from=R40&_trksid=m570.l1313&_nkw=922-7926+Apple+Macbook+Pro+15%2527%2527+A1226+A1211+A1260+Hard+Drive+Flex+Cable&_sacat=0&LH_TitleDesc=0&_osacat=0&_odkw=Editing+MacBook+Pro+15%2522+A1211+Hard+Drive+Cable&LH_TitleDesc=0) Pro 15" (Model A1211) Hard Drive Cable (1) [MacBook](file:///Boutique/Mac/MacBook-Pro-15-Inch-Model-A1211-Hard-Drive-Bracket/IF185-055) Pro 15" (Model A1211) Hard Drive Bracket (1) [Universal](file:///Boutique/Mac/Universal-Drive-Adapter/IF107-108) Drive Adapter (1)

#### **Étape 1 — Batterie**

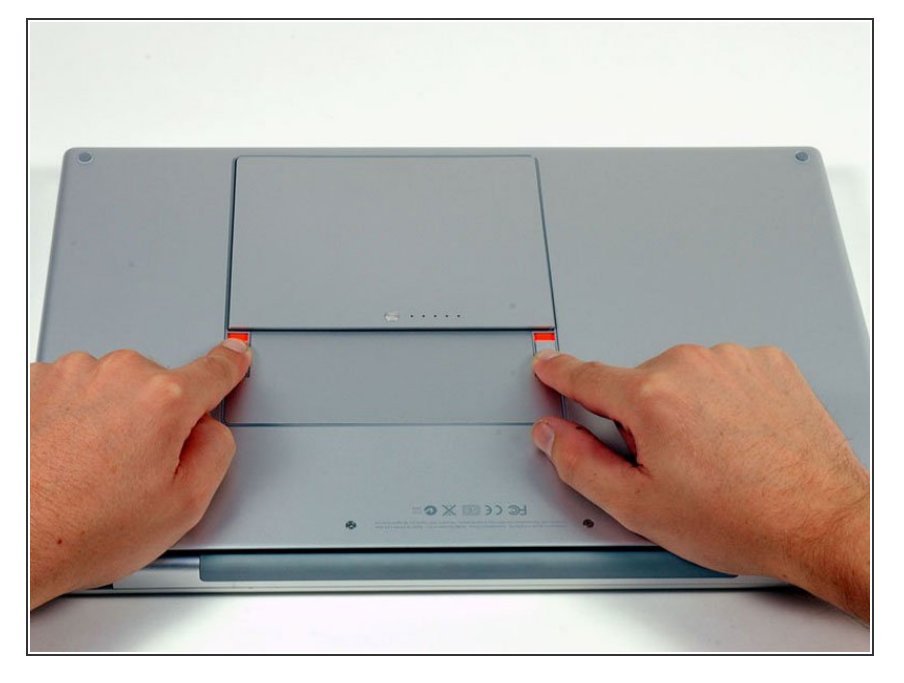

Avec vos doigts, écartez les deux clips de verrouillage de la batterie puis retirez la batterie de l'ordinateur.  $\bullet$ 

#### **Étape 2 — Capot de protection RAM**

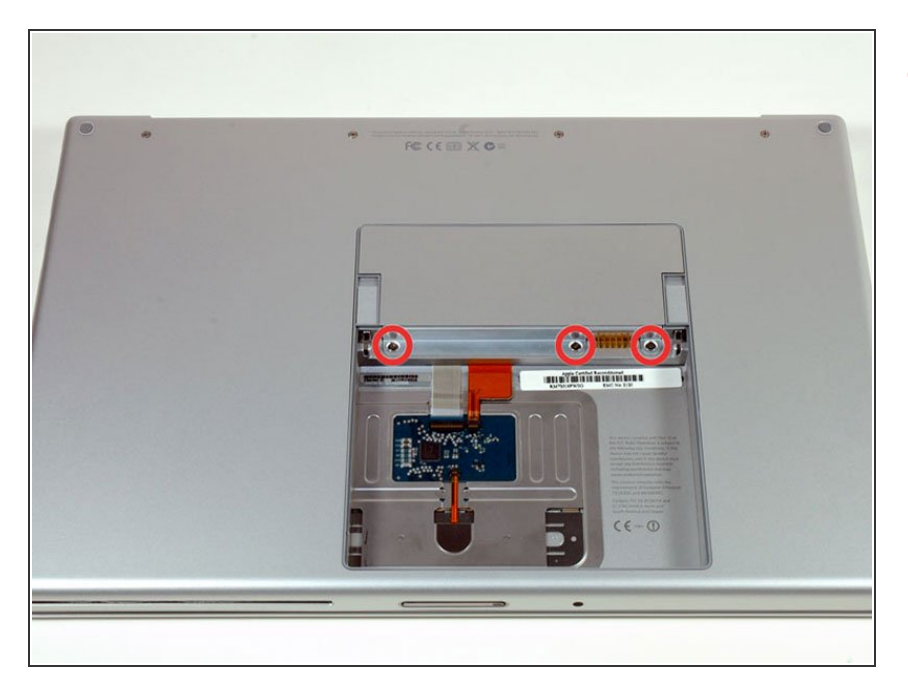

Dévissez les trois vis cruciformes identiques du capot de protection RAM.  $\bullet$ 

Ce document a  $\widetilde{A}$ ©t $\widetilde{A}$ © cr $\widetilde{A}$ © $\widetilde{A}$ © le 2020-11-14 06:05:08 AM (MST).

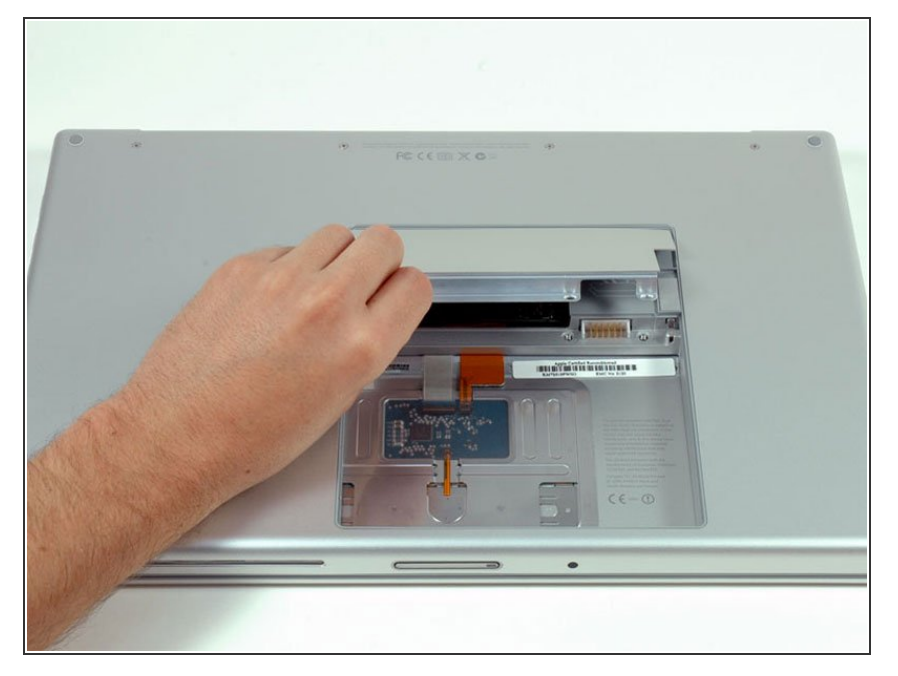

Soulevez le capot de protection RAM de façon à pouvoir le prendre bien en main et faites-le glisser vers vous pour l'ôter du boîtier.  $\bullet$ 

## **Étape 4 — Boîtier supérieur**

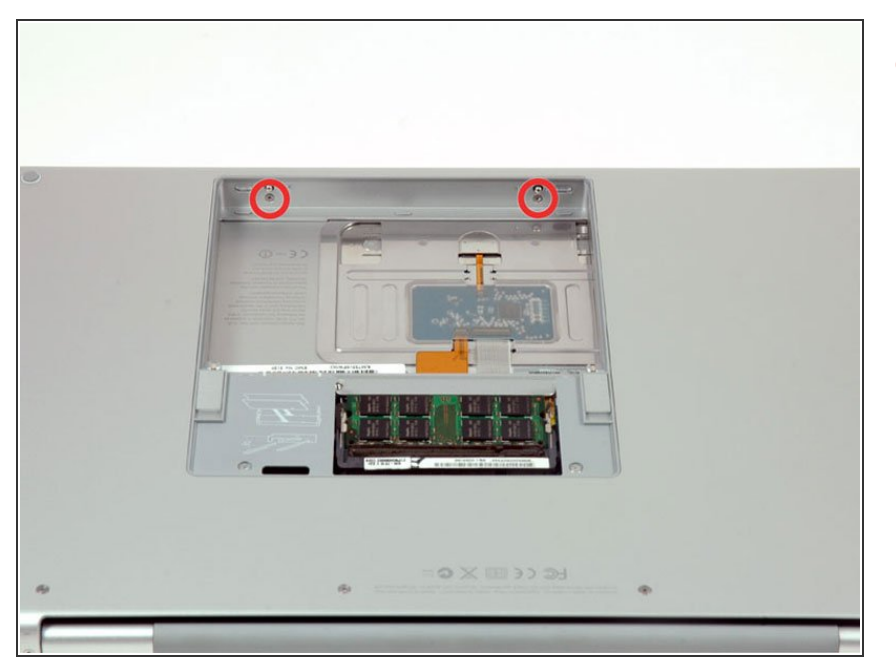

Dévissez les deux vis cruciformes de 2,8 mm dans le compartiment de la batterie à côté du loquet.  $\bullet$ 

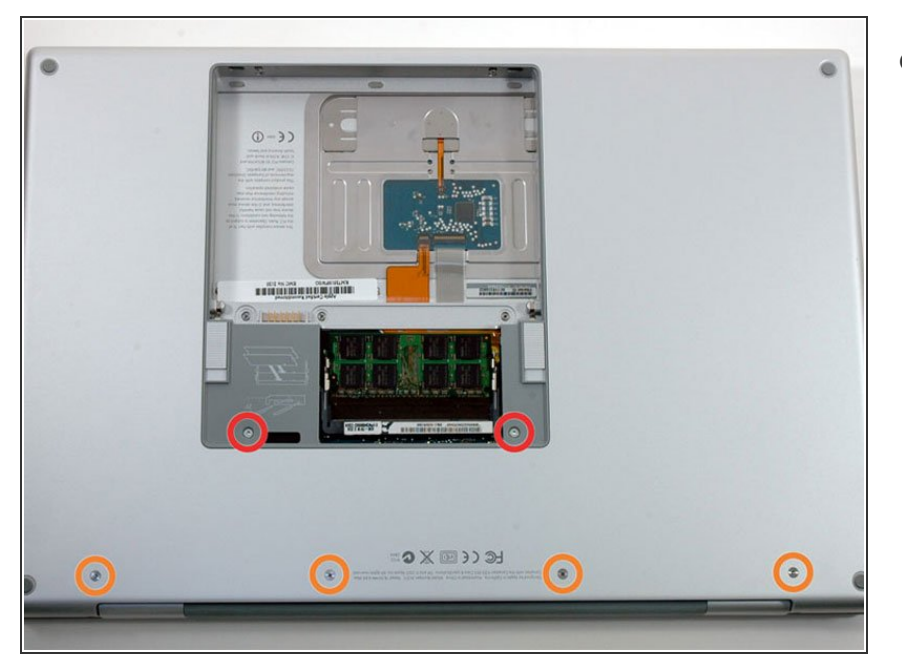

- Dévissez les 6 vis suivantes :
	- Deux vis Torx T6 de 10 mm de chaque côté de l'emplacement de la RAM.  $\bullet$
	- Quatre vis cruciformes de 14,5 mm le long de la charnière.

# **Étape 6**

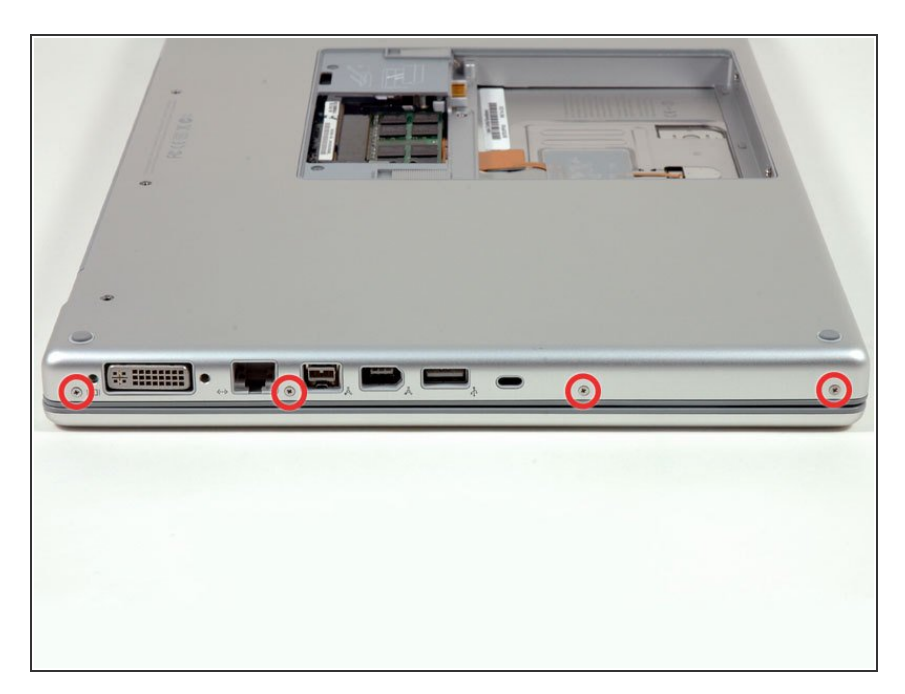

Dévissez les quatre vis cruciformes de 3,2 mm sur le côté des ports de l'ordinateur.  $\bullet$ 

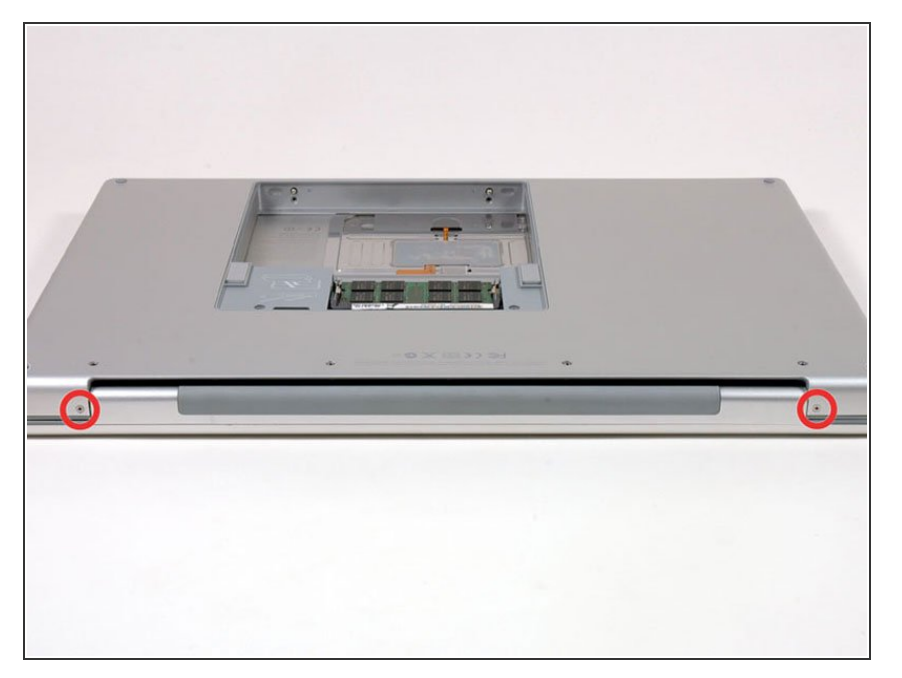

Faites pivoter le MacBook de 90° et dévissez les deux vis cruciformes de 3,2 mm à l'arrière de l'ordinateur.  $\bullet$ 

# **Étape 8**

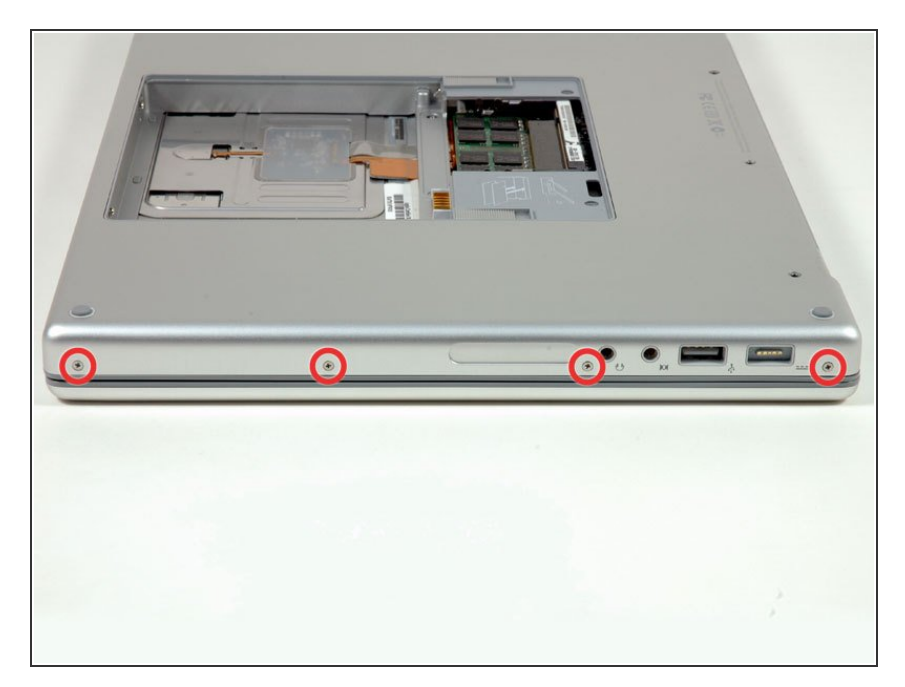

Faites encore pivoter le MacBook de 90° et dévissez les quatre vis cruciformes de 3,2 mm sur le côté de l'ordinateur.  $\bullet$ 

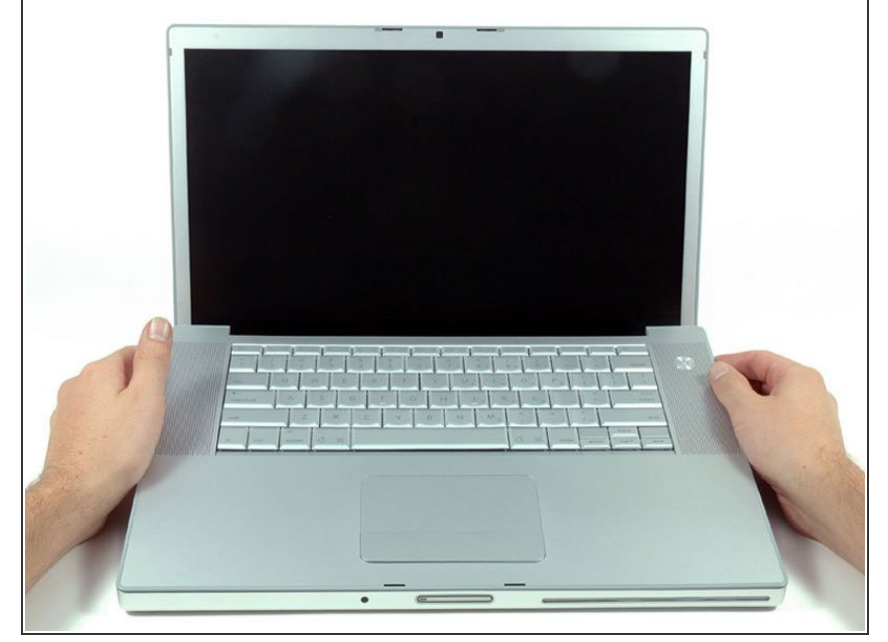

- Ne retirez pas le boîtier supérieur d'un coup. Il est attaché à la carte mère par une nappe.
- Soulevez l'arrière du boîtier et faites passer vos doigts le long des côtés en détachant le boîtier au fur et à mesure. Après avoir détaché les côtés, vous devrez peut-être remuer le boîtier de haut en bas pour en détacher l'avant (il y a des clips en plastique cachés et il faut les déverrouiller).  $\bullet$

# **Étape 10**

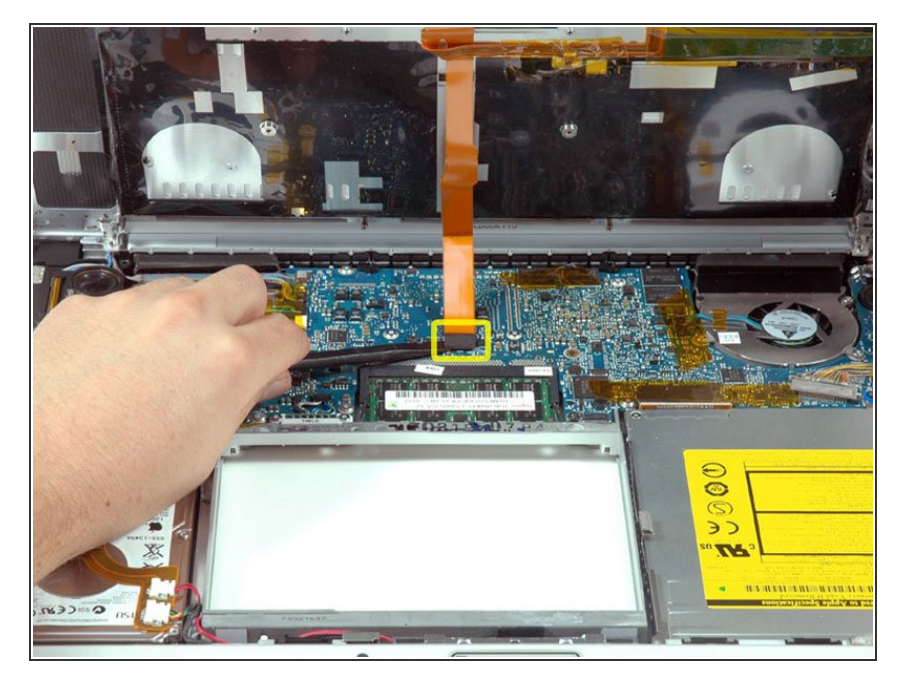

- Déconnectez la nappe du pavé tactile et du clavier de la carte mère et décollez la bande adhésive si nécessaire.  $\bullet$
- Ôtez le boîtier supérieur.

Ce document a  $\tilde{A}$ ©t $\tilde{A}$ © cr $\tilde{A}$ © $\tilde{A}$ © le 2020-11-14 06:05:08 AM (MST).

#### **Étape 11 — Disque Dur**

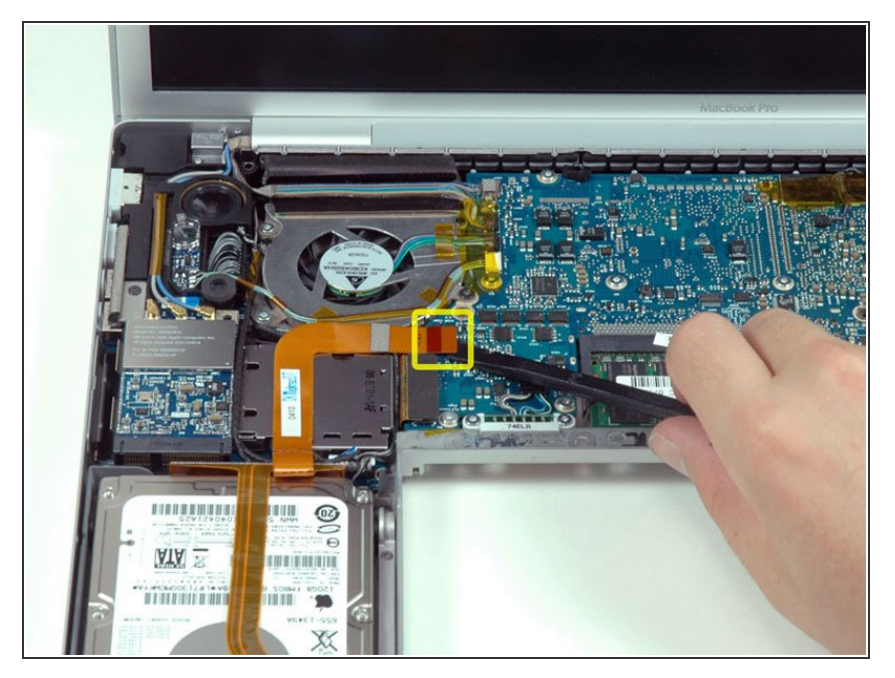

Déconnectez la nappe orange du disque dur de la carte mère.  $\bullet$ 

# **Étape 12**

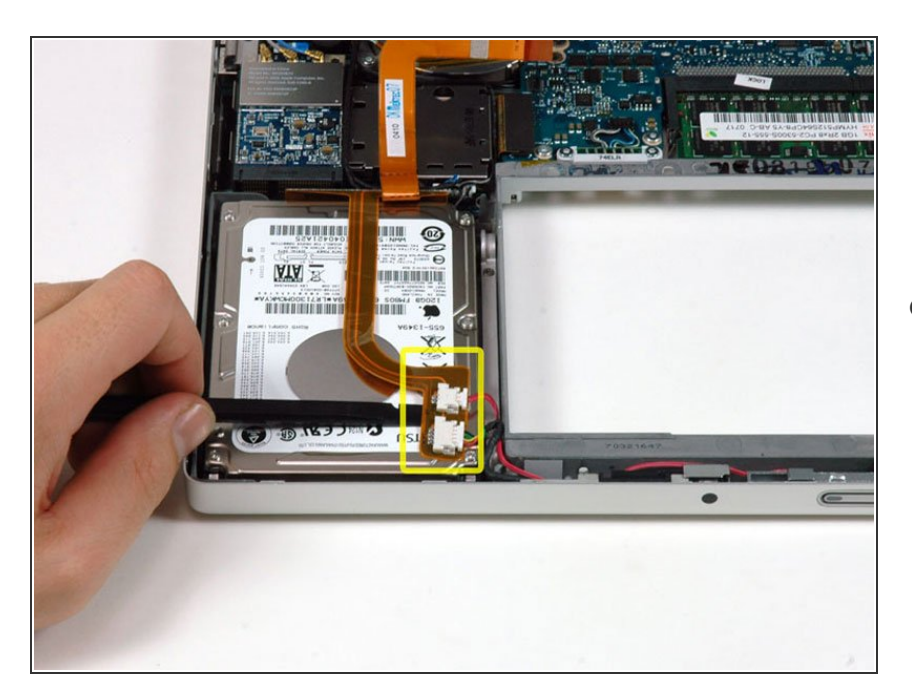

Utilisez un spudger pour décoller soigneusement l'adhésif fixant les connecteurs du voyant veille et le

Ce document a  $\widetilde{A}$ ©t $\widetilde{A}$ © cr $\widetilde{A}$ © $\widetilde{A}$ © le 2020-11-14 06:05:08 AM (MST).

capteur infrarouge sur le haut du disque dur.

 $(i)$  Il se peut que toute la nappe soit collée sur le disque dur. Dans ce cas, il suffit de la décoller avec un spudger.

#### **Étape 13**

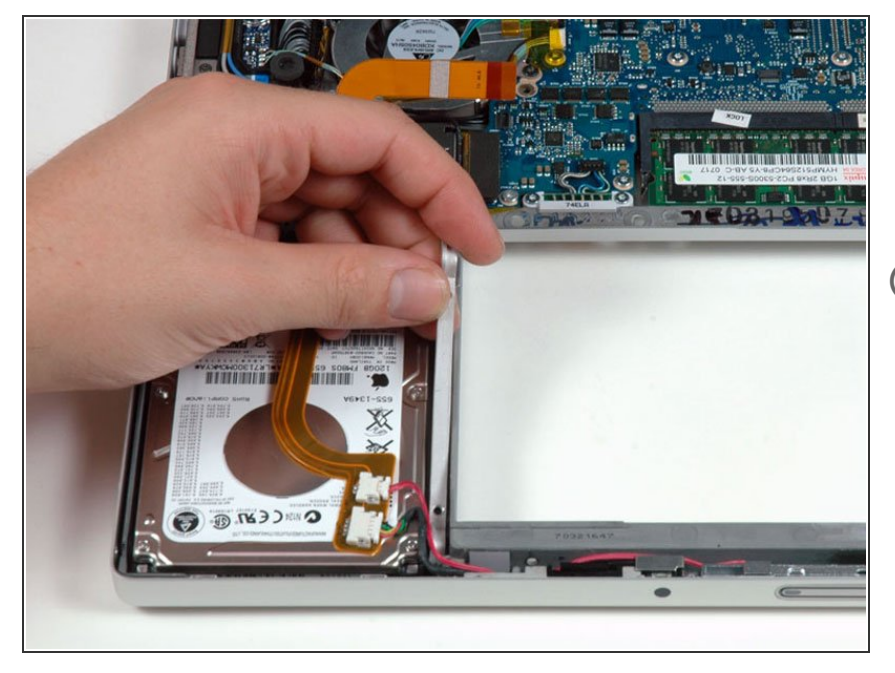

- Retirez les deux vis T6 qui maintiennent le support de retenue du disque dur (sur le côté droit du lecteur).  $\bullet$
- $(i)$  Certaines machines peuvent être fixées par des vis cruciformes.
- Soulevez le support de retenue du disque dur vers le haut et hors de l'ordinateur.  $\bullet$

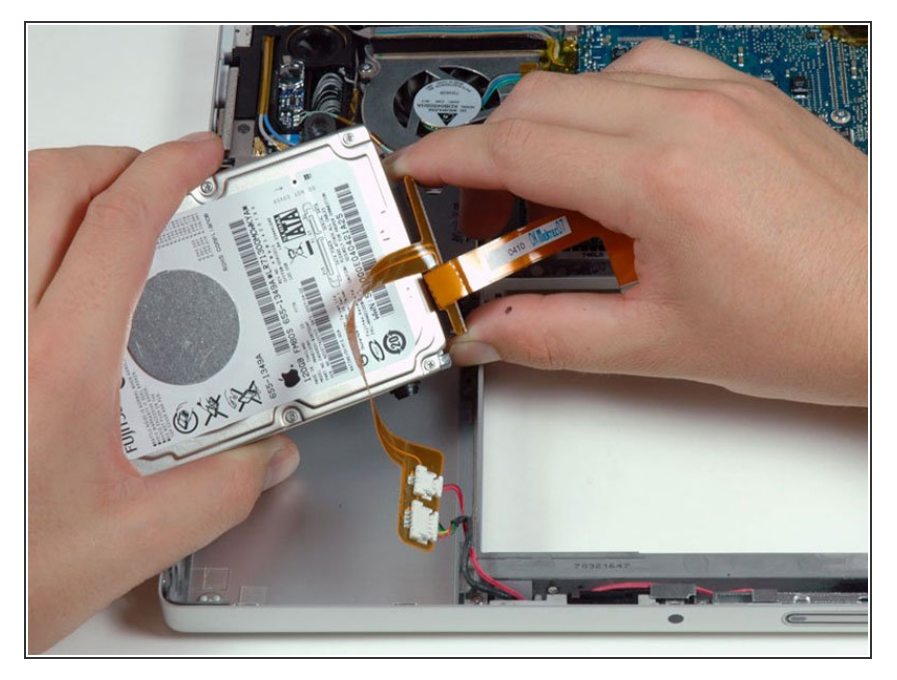

Soulevez le disque dur d'une main et utilisez votre autre main pour débrancher la nappe du disque dur.  $\bullet$ 

# **Étape 15 — Disque dur**

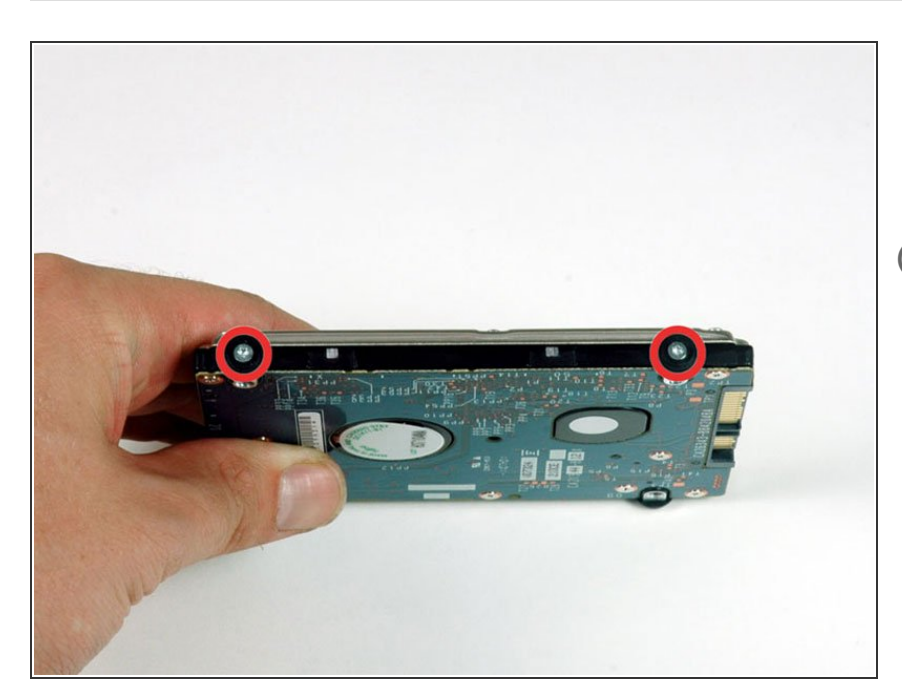

- Retirez les deux vis Torx argentées T6 et les protections en caoutchouc noir du côté droit du disque dur.  $\bullet$
- Vous devrez transférer ces vis et ces protections sur votre nouveau disque dur si vous changez de disque.

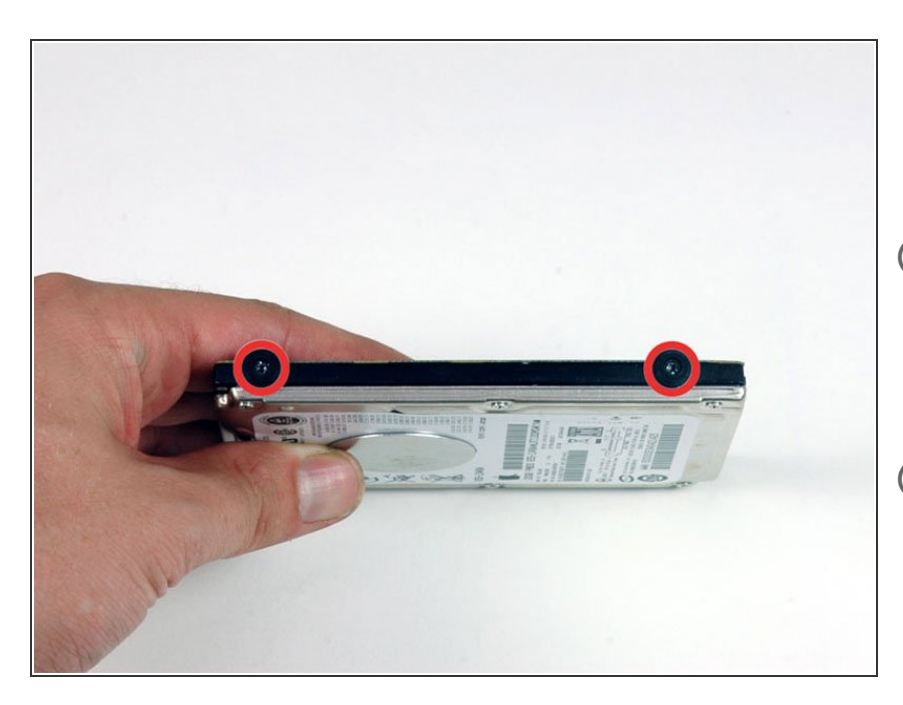

- Retirez les deux vis Torx T6 noires et les protections en caoutchouc noir du côté gauche du disque dur.  $\bullet$
- Vous devrez transférer ces vis et ces protections sur votre nouveau disque dur si vous changez de disque.
- $(i)$  Si vous installez un nouveau disque dur, nous disposons d'un *guide* [d'installation](https://fr.ifixit.com/Tutoriel/Comment+installer+macOS+High+Sierra/751) OS X pour vous aider à le mettre en service.

Pour remonter votre appareil, veuillez suivre les étapes en sens inverse.